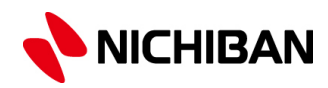

# **ラベルメイト®Light5 インデックスラベルの作り方**

# **~基本的な使い方~**

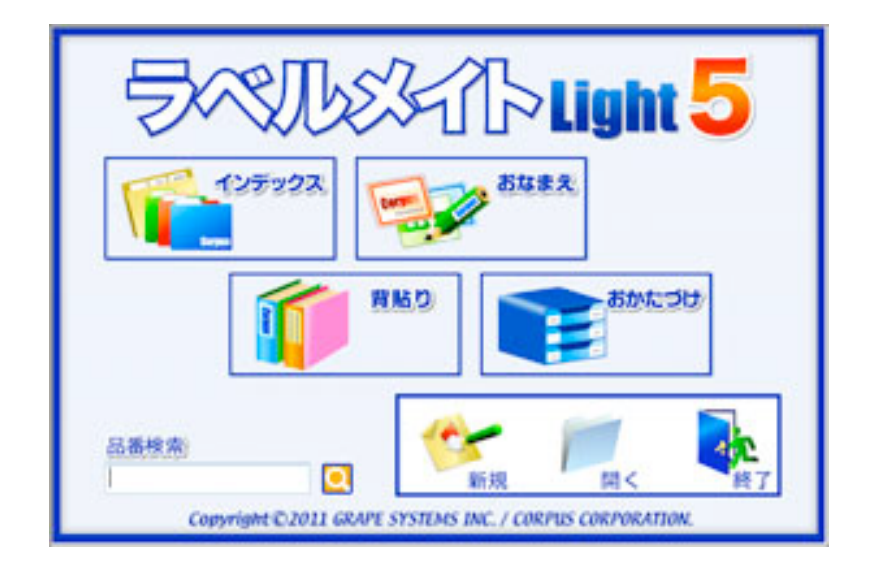

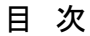

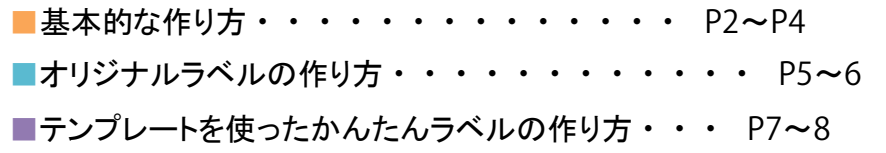

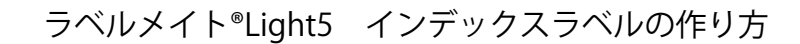

#### **基本的な使い方**

テンプレートを使ったインデックスラベルの作り方

#### 1 **インデックスを選択する。**

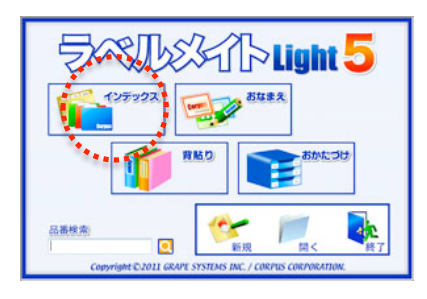

ウィザード画面からインデックスを選択します。

シートサイズがA4のインデックスは ウィザード機能ではご使用いただけません。 ※P5~の「オリジナルラベルの作り方」で 作成いただけます。

#### 2 **用紙設定画面から「ラベルのレイアウト方法」を選択する。**

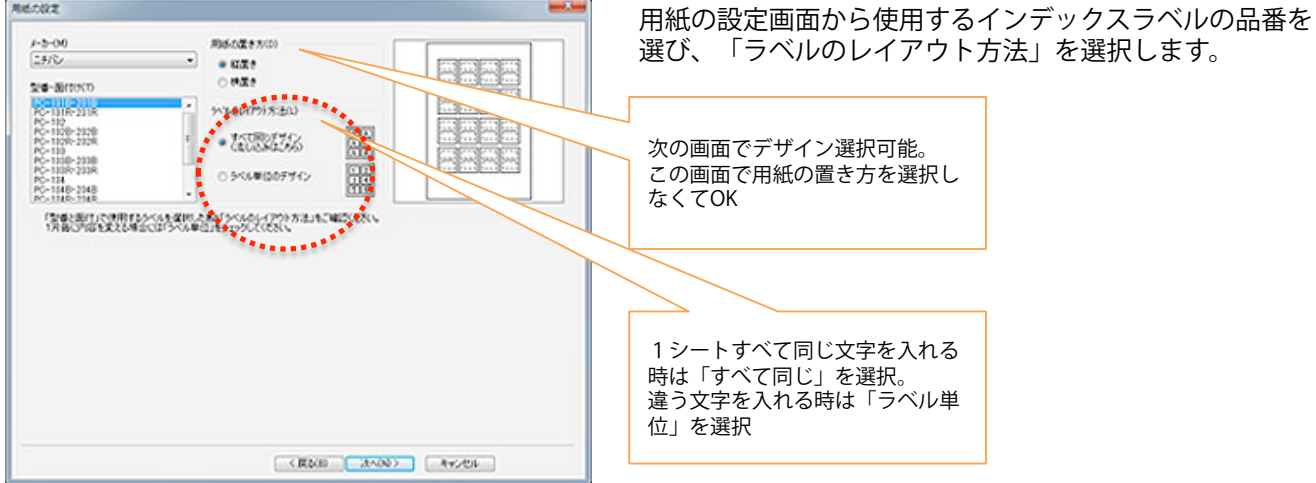

## 3 **デザインを選択する。**

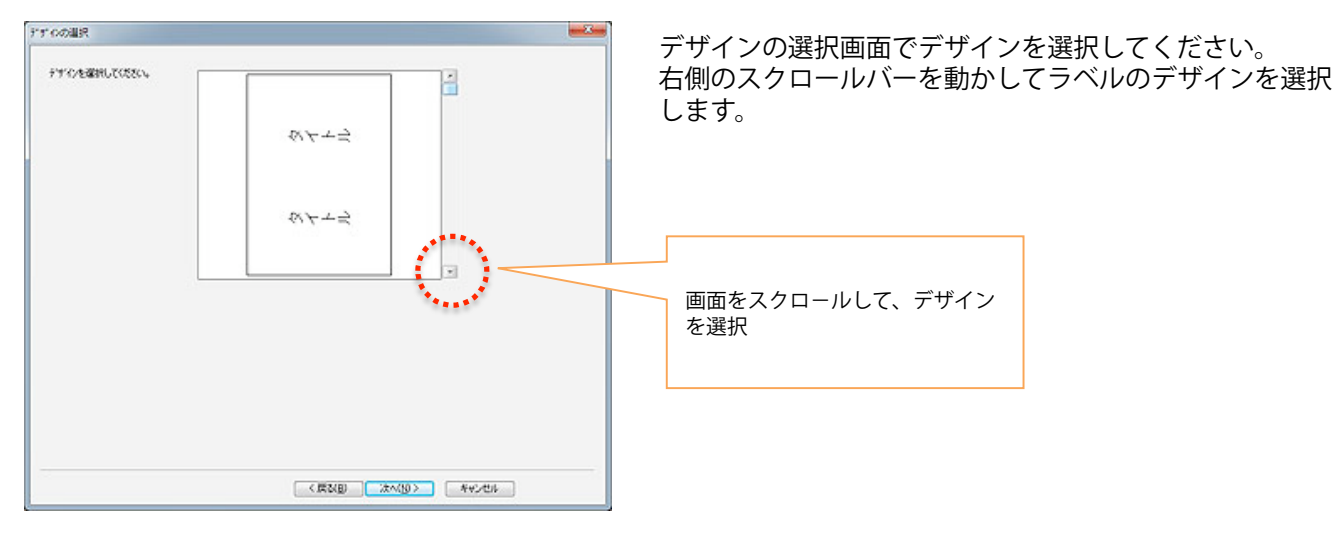

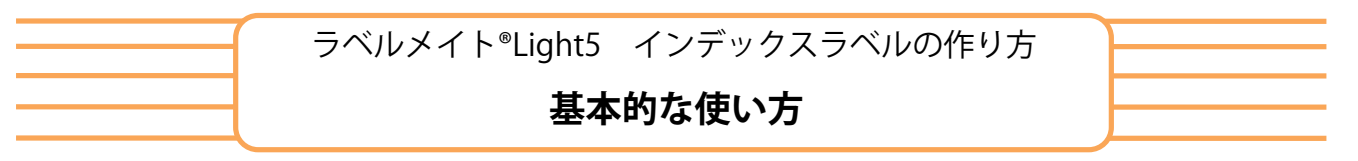

テンプレートを使ったインデックスラベルの作り方

4 **文字を入力する。**

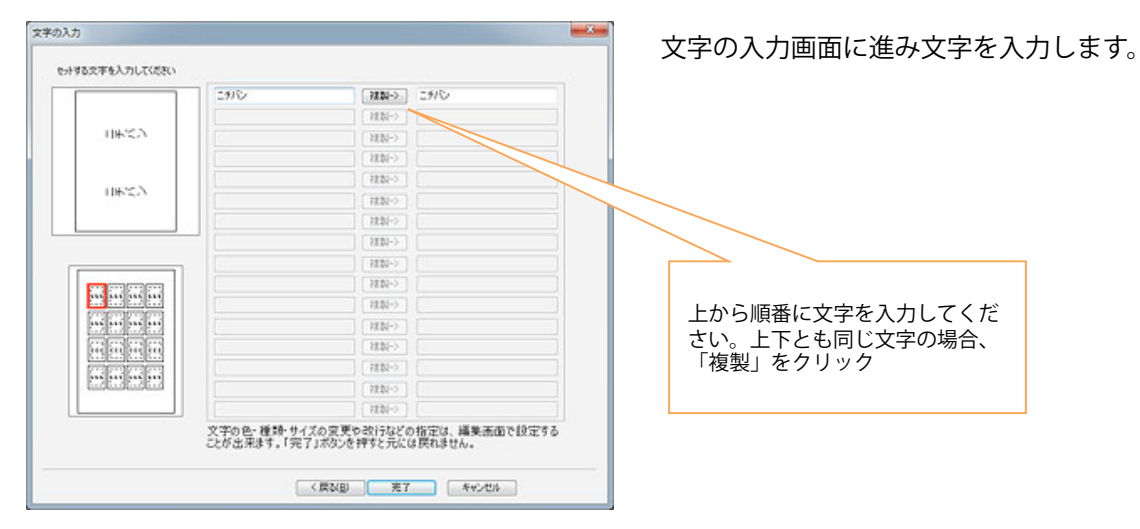

5 **文字色・フォント等を編集します。**

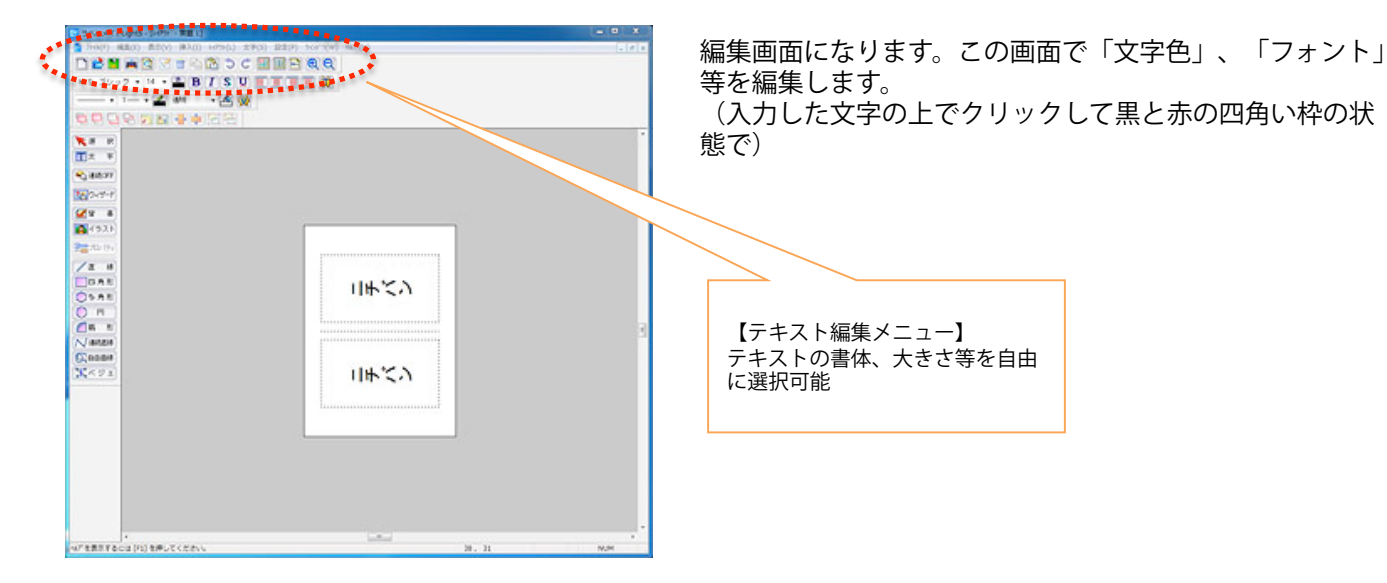

ラベルメイト®Light5 インデックスラベルの作り方

### **基本的な使い方**

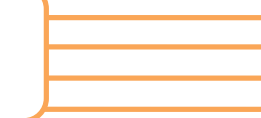

テンプレートを使ったインデックスラベルの作り方

### 6 **印刷をする。**

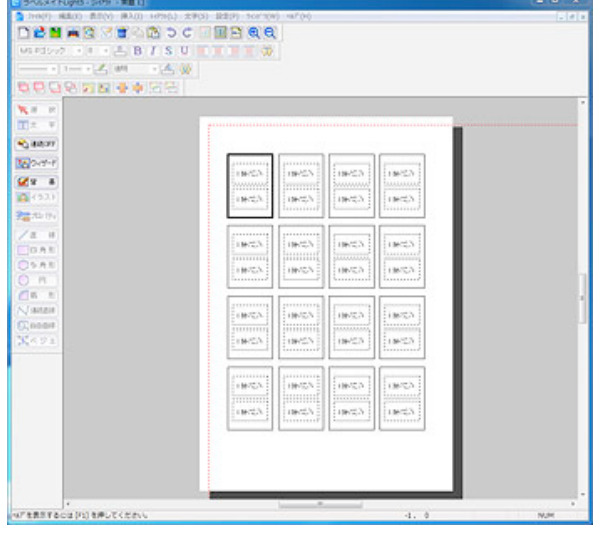

「表示」メニューからシート表示を選び、「印刷」を クリックします。「印刷」ボタンをクリックすると印刷の 設定画面になります。「プリンタ設定」で、用紙サイズ (はがき)、印刷の向きを選択して、印刷してください。

赤点線内が印刷範囲になりますので、きちんとおさまって いるか確認してください。

ラベルメイト®Light5の基本的な使い方 ~オリジナルラベルの作り方~ (V) 提定(P) **DBH** ASMERAD CHERRG **DBH-3MIASS CHERR**  $\mathbb{E}\left[\left. \right. \mathbf{B}\left[ \mathbf{I} \right] \mathbf{U} \right. \mathbf{S} \left[ \left. \right. \mathbf{I}\left[ \mathbf{I} \right] \right] \mathbf{T} \left[ \mathbf{T} \right] \mathbf{W}$ **BIUSFILE Sight** Stage 制の設定 ö EZERE HERRY DAY **las** as  $\begin{aligned} \mathbf{X}^{(2)} &=& 0 \\ \mathbf{I}^{(2)} &=& \end{aligned}$ × -not **1 180** E) ar **SXXIIXXYII**Num5 28 S.A 国第→『 □ #XM 【2028→ト】 **GB s**ATES **STEAMA** 用紙の置き方(0)  $\frac{\left\vert \mathbf{y}_{\mathcal{S}}\right\vert }{\left\vert \mathbf{y}_{\mathcal{S}}\right\vert }\leq\epsilon\mathbf{y}\cdot\mathbf{y}$ 图2  $\mathbf{R}$  $-1077$ 127223  $rac{Q^{2}R}{4R^{2}}$ ø  $0.8878$ W T 製番·菱付け(T) ia.  $\frac{1}{\pi} = \frac{1}{2} \mathcal{N}^{\prime} \mathcal{S} \mathcal{O} \mathcal{S} \mathcal{O} \mathcal{O} \mathcal{H} \mathcal{H} \mathcal{R} \left( \mathbf{L} \right)$ 弩 学習カルリ 籀 |H 145<br>|544<br>|リーガル í 背結り おかたづけ \* GUESTIN HA Zx. **DOAR**  $\mathbb{D} \ni \neg \Box_{\mathbb{P}} \mathsf{M} \otimes \mathsf{D} \not\subseteq \forall \exists \mathscr{A} \supseteq \left\lceil \frac{\mathsf{D} \mathsf{M}}{\mathsf{M} \mathsf{D}} \right\rceil$ gaups **REA**  $\bullet$ ì [ 模型(S) | [研究所注(S) | [用紙情報(D)] 总器模索 新規 **IRC** 2-データ·トの作成(U)  $x(0)$   $x(0)$   $x(0)$  $M2(8)$  $\frac{N}{N}$  start Copyright @2011 GRAPE SESTING INC. A **PUS CORPORATION**  $X \trianglelefteq 2$ APを表示するには[F1]を押してください ^47 を表示するには[F1] を押してください 「新規」を選択します。 <sup>2</sup> 次に、用紙の設定画面に進みます。 まず、ウィザード画面(メニュー画面)から<br>「新規」を選択します。 この画面で印刷したい『ラベルの種類』、 『型番・面付け』、『用紙の置き方』、 『ラベルのレイアウト方法』を選択します。 「OK」をクリックすると次の画面に進みます。 <mark>-</mark><br>ラベルメイトLightS - [Li<br><mark>(S</mark> ファル(F) - 略集(E) - 表1  $[1] \begin{picture}(180,10) \put(0,0){\line(1,0){100}} \put(0,0){\line(0,1){100}} \put(0,0){\line(0,1){100}} \put(0,0){\line(0,1){100}} \put(0,0){\line(0,1){100}} \put(0,0){\line(0,1){100}} \put(0,0){\line(0,1){100}} \put(0,0){\line(0,1){100}} \put(0,0){\line(0,1){100}} \put(0,0){\line(0,1){100}} \put(0,0){\line(0,1){100}} \put(0,0){$ (P) 編集(E) 表示(V) 挿入(I) レ(P)(L) 文字(S) 設定(P) 12000 - N2100 41200 000 **DEBARVERSDC IRA**O **PARR MS 59-9 · 14 B B I U S E H H H W** MS 3999 · 49 · 4 B 7 U S 三国三三英  $- \cdot - \cdot$  $-2.99$  $-2.99$ 00088899 .<br>تا په بيا **DOORES**  $\begin{array}{cc} \mathbf{K}^{(g)} & \mathbb{R} \\ \mathbf{H}^{\dagger} \mathbb{R} & \mathbb{R} \end{array}$  $\begin{tabular}{ll} \hline \textbf{K} & \textbf{H} & \textbf{H} \\ \hline \textbf{H} & \textbf{X} & \textbf{R} \\ \hline \end{tabular}$ **Salary Salary** ニチバン あいペー あらペイ  $2x - x$  $Qx =$ 图(0) 表示 in. -<br>2g:tu () 323  $\begin{array}{c} \mathcal{A} & \mathbf{a} \\ \mathcal{A} & \mathbf{a} \\ \hline \mathbf{a} \\ \mathbf{a} \\ \mathbf{b} \\ \mathbf{b} \\ \mathbf{b} \\ \mathbf{c} \\ \mathbf{b} \\ \mathbf{c} \\ \mathbf{c} \\ \mathbf{c} \\ \mathbf{c} \\ \mathbf{c} \\ \mathbf{c} \\ \mathbf{c} \\ \mathbf{c} \\ \mathbf{c} \\ \mathbf{c} \\ \mathbf{c} \\ \mathbf{c} \\ \mathbf{c} \\ \mathbf{c} \\ \mathbf{c} \\ \mathbf{c} \\ \mathbf{c} \\ \mathbf{c} \\ \mathbf{c} \\$  $\begin{array}{c} \mathcal{A} & \mathbf{a} \\ \mathcal{A} & \mathbf{a} \\ \hline \mathbf{0} & \mathbf{a} \\ \mathbf{0} & \mathbf{b} \\ \mathbf{0} & \mathbf{a} \\ \mathbf{0} \\ \mathbf{a} \\ \mathbf{a} \end{array} \quad \begin{array}{c} \mathbf{a} \\ \mathbf{a} \\ \mathbf{b} \\ \mathbf{b} \\ \mathbf{b} \\ \mathbf{a} \end{array}$ テキスト編集ツール  $K \wedge \mathcal{Q}$  x  $X \wedge \mathcal{Q}$  x APPを表示するには[F1]を押してください。  $280.81$ ·<br>いを表示するには[F1]を押してください。 276. 35 3 次に、選択した『ラベルの種類』のレイアウ 4 テキストの入力は、画面左側にある編集ツー ト画面が表示されます。 ルバーの中の「文字入力」をクリックすると テキストの入力・編集ができるようになりま この画面でテキストの書体・大きさ・レイア す。 ウト等を作成できます。 ※「表示」メニューからシート表示にすることもできます。 2000x100x500x500x5001<br>3 2040 Beat Bev, BAG hemi) x7(s) Beip softwa<br>□안담 (3 전向公司)DC [[[[[] Q Q 編集ツールバーの「選択」をクリックするとマウス の先が矢印になります。  $\begin{array}{l} \mbox{\scriptsize MS} & \mbox{\scriptsize S}{\rightarrow}\gamma\rightarrow\end{array} \begin{array}{l} \mbox{\scriptsize AS} & \mbox{\scriptsize AS} \\ \mbox{\scriptsize AS} & \mbox{\scriptsize AS} \end{array} \begin{array}{l} \mbox{\scriptsize AS} & \mbox{\scriptsize AS} \\ \mbox{\scriptsize AS} & \mbox{\scriptsize AS} \end{array} \begin{array}{l} \mbox{\scriptsize AS} & \mbox{\scriptsize AS} \\ \mbox{\scriptsize AS} & \mbox{\scriptsize AS} \end{array} \begin{array}{l} \mbox{\scriptsize AS} & \mbox{\scriptsize AS} \\ \mbox{\scriptsize AS} & \mbox{\scriptsize AS} \end$ 矢印でブロック(作成したテキスト・線等)をク リックするとブロックの周りに黒い点(ハンドル) が表示されます(ブロックが選択された状態です)。  $\frac{\mathbf{R} \cdot \mathbf{H}}{\mathbf{H} \cdot \mathbf{R}} = \mathbf{0}$ 文字の入力、図形の描画、表示の拡大縮小以外の処 理はこの「選択」で行います。  $\Theta$  and  $\theta$ ニチバン あかげード ブロックを選択状態で右クリックすると表示される  $Qx = 1$ ショートカットメニューには、編集可能な項目とプ 图 (52) ロパティが表示されます。 諸神  $(1)$   $(1)$   $(1)$   $(1)$   $(1)$   $(1)$   $(1)$   $(1)$   $(1)$   $(1)$   $(1)$   $(1)$   $(1)$   $(1)$   $(1)$   $(1)$   $(1)$   $(1)$   $(1)$   $(1)$   $(1)$   $(1)$   $(1)$   $(1)$   $(1)$   $(1)$   $(1)$   $(1)$   $(1)$   $(1)$   $(1)$   $(1)$   $(1)$   $(1)$   $(1)$   $(1)$   $(1)$ ブロック編集ツール  $N$ astasi  $\frac{Q(\text{const})}{X \wedge \mathcal{Q}x}$ 

ASTを表示するには[F1]を押してください

256, 112

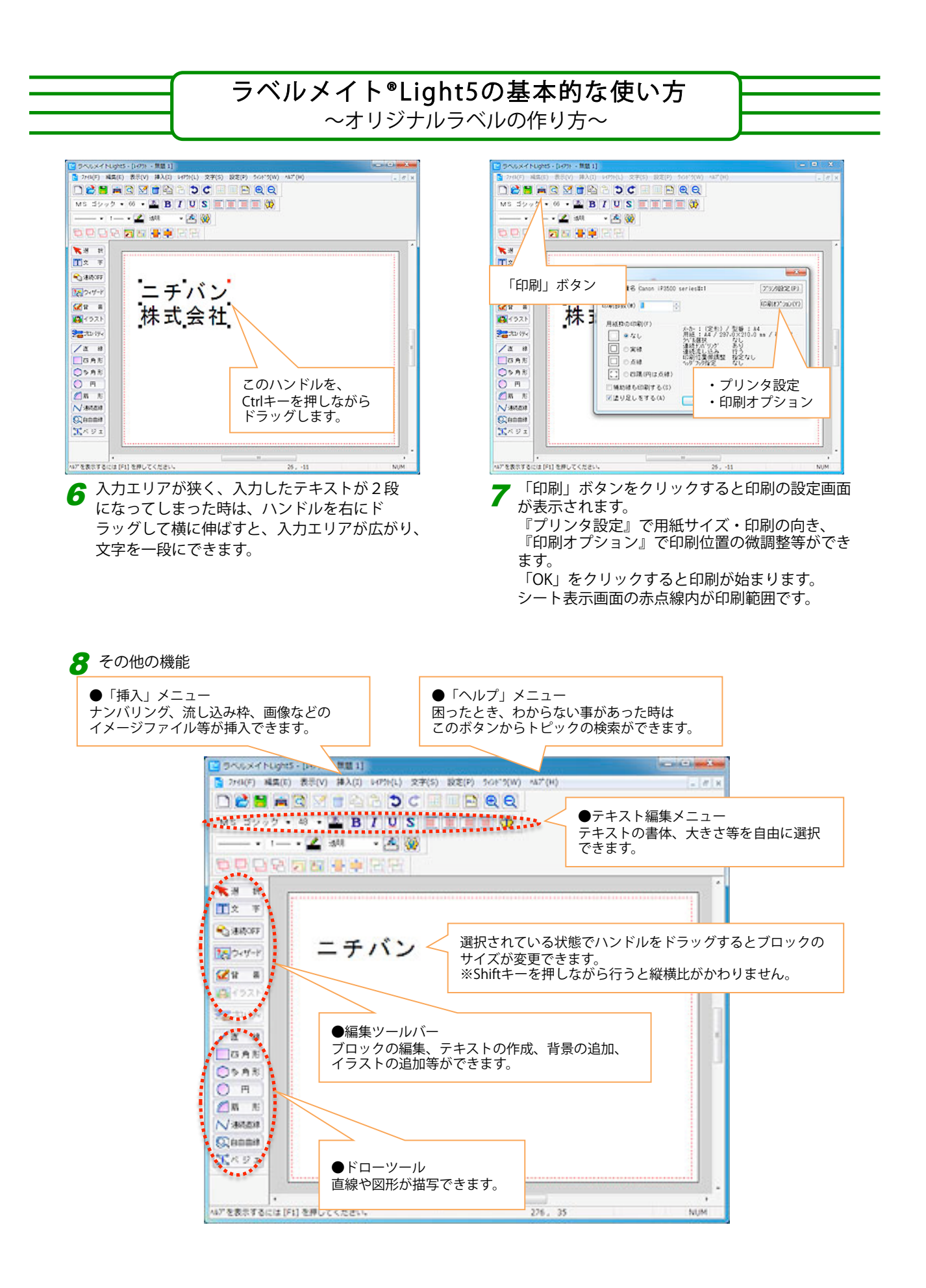

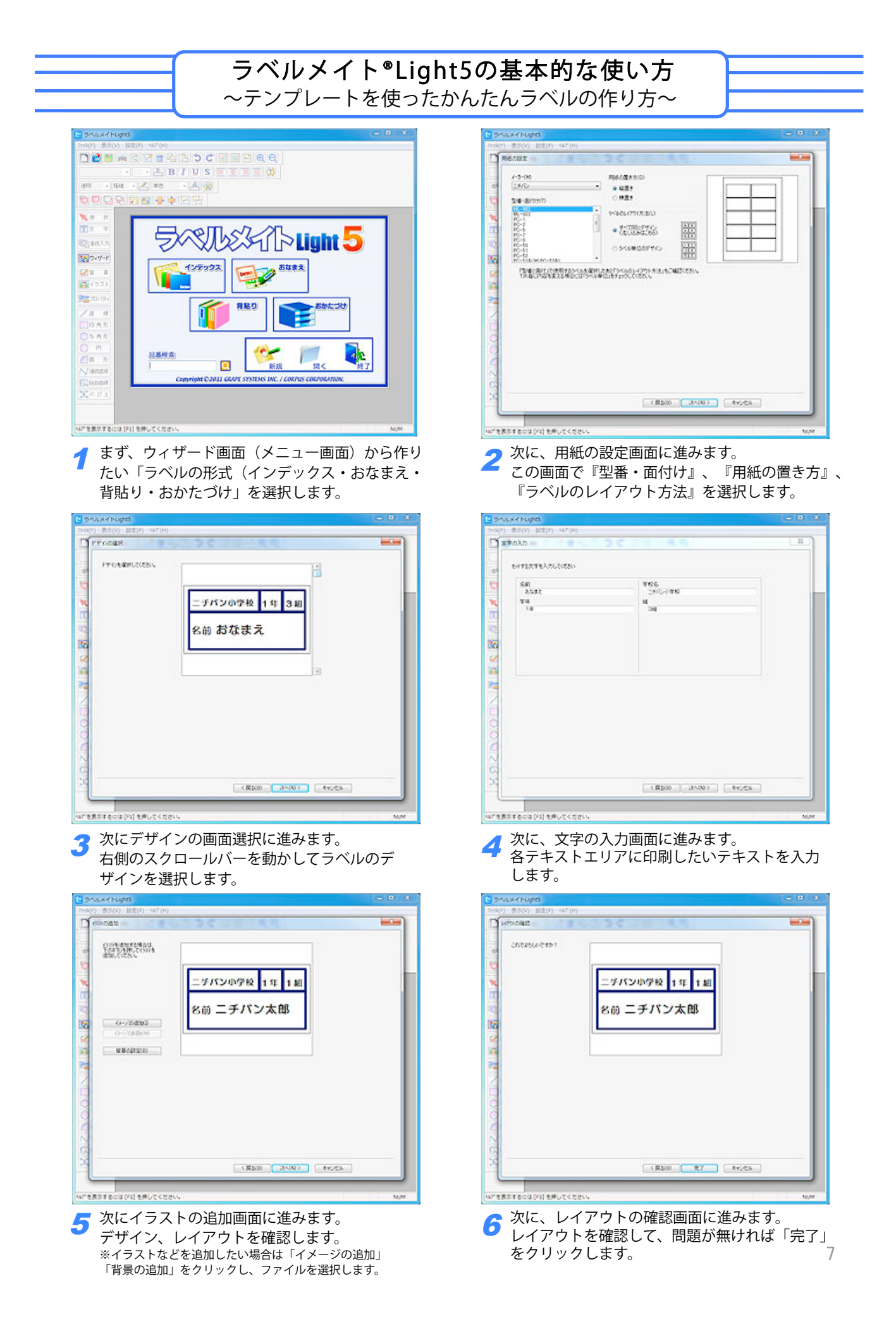

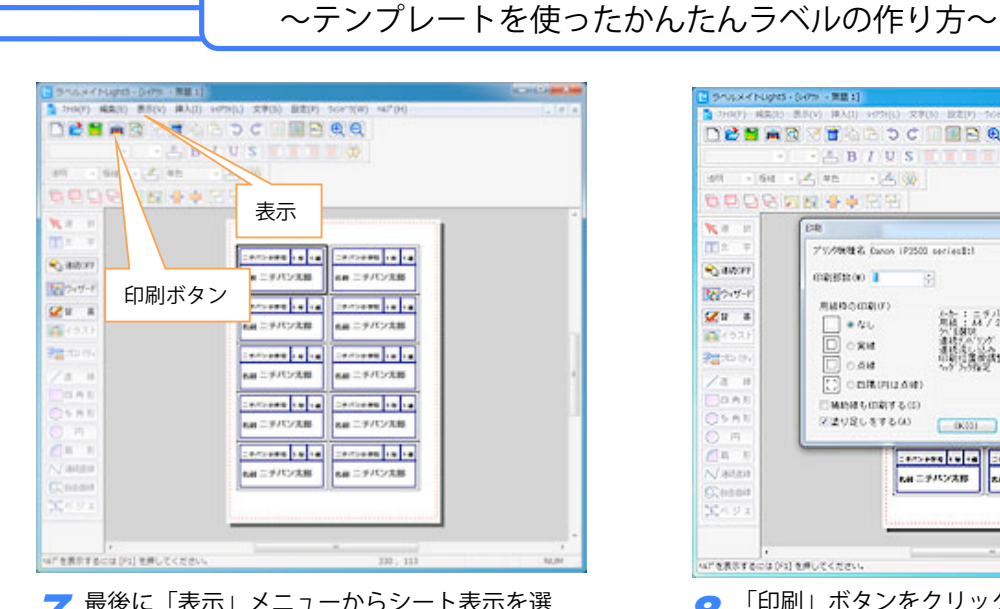

ラベルメイト®Light5の基本的な使い方

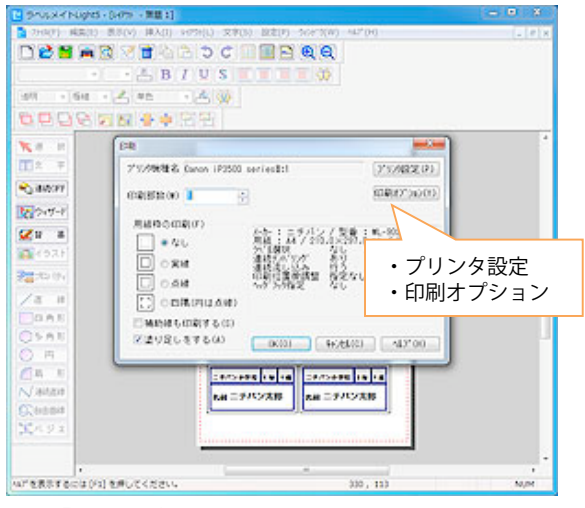

7 最後に「表示」メニューからシート表示を選 び、「印刷」ボタンをクリックします。 <sup>8</sup> 「印刷」ボタンをクリックすると印刷の設定画面 が表示されます。 『プリンタ設定』で用紙サイズ・印刷の向き、

『印刷オプション』で印刷位置の微調整等ができ ます。 「OK」をクリックすると印刷が始まります。

シート表示画面の赤点線内が印刷範囲です。